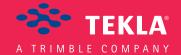

# Tekla Structures Templates and Reports Guide

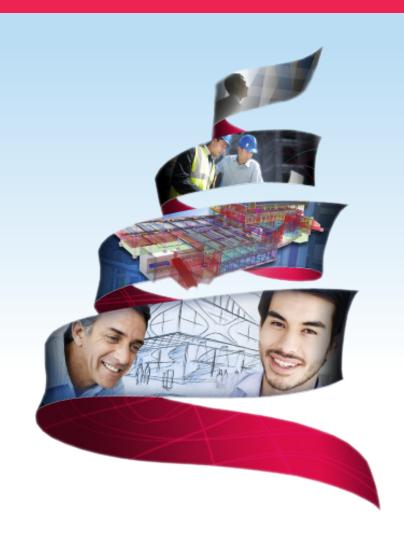

Product version 21.0 March 2015

©2015 Tekla Corporation

### Contents

| 1   | Templates                                                                                         | 3  |
|-----|---------------------------------------------------------------------------------------------------|----|
| 1.1 | Creating a template                                                                               |    |
|     | Creating a template in HTML format                                                                |    |
|     | Creating a template for nested assemblies  Creating a template for bending schedules or pull-outs |    |
|     | Bending schedule attributes                                                                       |    |
|     | Adding images in a template                                                                       |    |
| 1.2 | Content types                                                                                     | 14 |
| 1.3 | Template attribute files                                                                          | 16 |
|     | User-defined template attributes                                                                  |    |
|     | Adding user-defined template attributes                                                           | 19 |
|     | Adding comments to user-defined template attributes                                               |    |
|     | Adding hierarchy to user-defined template attributes                                              | 2  |
| 2   | Reports                                                                                           | 23 |
| 2.1 | Creating a report                                                                                 | 24 |
|     | Creating a report of selected drawings                                                            |    |
|     | Creating a report of nested assemblies                                                            | 2! |
| 2.2 | Viewing a report                                                                                  |    |
|     | Defining how reports are displayed                                                                |    |
|     | Adding tabs to reports                                                                            |    |
| 2.3 | Printing a report                                                                                 | 28 |
| 2.4 | Report settings                                                                                   | 28 |
| 3   | Tips for templates and reports                                                                    | 30 |
| 3.1 | Selecting objects included in reports                                                             |    |
| 3.2 | Useful shortcuts in viewing logs and reports                                                      |    |
| 3.3 | Using text type attribute in calculations                                                         |    |
| 3.4 | Changing value field content if using imperial units                                              |    |
| 3.5 | Defining customized date format                                                                   |    |
| 3.6 | Assembly or cast unit drawing sheet number                                                        |    |
|     | •                                                                                                 |    |
| 4   | Disclaimer                                                                                        |    |

# 1 Templates

Templates are descriptions of forms and tables that can be included in Tekla Structures. Templates are either graphical or textual. Graphical templates can be included in drawings as tables, text blocks, and drawing headers. Textual templates can be used as reports. The contents of the template fields are filled in by Tekla Structures at run time.

Tekla Structures includes a large number of standard templates you can use. Use Template Editor to modify existing templates, or create new ones to suit your needs. Graphical template definitions have the file name extension .tpl. Textual template definitions have the file name extension .rpt.

#### Example

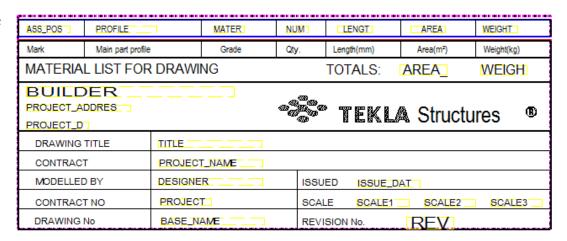

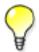

For more information on using templates, see the Template Editor Help. To access Help, open Template Editor and click **Help** --> **Contents** .

See also Creating a template on page 3

Reports on page 23

Templates on page 3

#### 1.1 Creating a template

To create a template:

- 1. Click Drawings & Reports > Template Editor.
- 2. In Template Editor, click File > New.
- 3. Select the template type and click **OK**. A new empty template is created.
- 4. Add new rows in the template.
  - a. Click Insert --> Component --> Row to add a new row.
  - b. Select a content type for the row and click **OK**.
  - c. Repeat steps a-b for each new row.
- 5. Add value fields to get the required data from your Tekla Structures database.
  - a. Click Insert --> Value field.
  - b. Click a point to define the location of the field within the row.

The **Select Attribute** dialog box appears prompting you to select an attribute for the value field.

- c. Select an attribute and click **OK**.
- d. Repeat steps a-c for each value field.
- 6. Save the template.
  - a. Click File --> Save as...
  - b. Browse to the template folder ..\environment\<your\_environment>
     \template.
  - c. In the **File name** field, enter a name for the template.
  - d. Click OK.

#### See also Templates on page 3

Creating a template in HTML format on page 4

Creating a template for nested assemblies on page 6

Creating a template for bending schedules or pull-outs on page 10

Adding images in a template on page 12

#### Creating a template in HTML format

Templates in HTML format give you more possibilities for different layout, fonts, and images. Templates that generate output in HTML format are graphical and have the file name extension \*.html.rpt.

To create a template in HTML format:

- 1. Click Drawings & Reports > Template Editor.
- 2. In Template Editor, click File > New.
- 3. Select Graphical template and click OK.
- 4. Add new rows in the template.
  - a. Click Insert --> Component --> Row to add a new row.
  - b. Select a content type for the row and click **OK**.
  - c. Repeat steps a-b for each new row.
- 5. Add value fields to get the required data from your Tekla Structures database.
  - a. Click Insert --> Value field.
  - b. Click a point to define the location of the field within the row.

The **Select Attribute** dialog box appears prompting you to select an attribute for the value field.

- c. Select an attribute and click **OK**.
- d. Repeat steps a-c for each value field.
- 6. Add a header for each value field.
  - a. Click Insert --> Component --> Header...
  - b. Click Insert --> Text...
  - c. Enter a heading for the template, and then click **OK**.
  - d. Click a point to define the location of the heading in the header row.
  - e. Repeat steps a-d to create headings for all the value fields.
- 7. Save the template.
  - a. Click File --> Save as...
  - b. Browse to the template folder ..\environment\<your\_environment> \template.
  - c. In the **File name** field, enter a name for the template.

```
Include the extension *.html.rpt in the file name. For example,
Part_list.html.rpt.
```

d. Click OK.

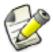

If you add images in your HTML template, the images should be located in ..\Program Files\Tekla Structures\<version>\nt\TplEd\bitmaps folder, otherwise they are not shown in the HTML output.

#### Example

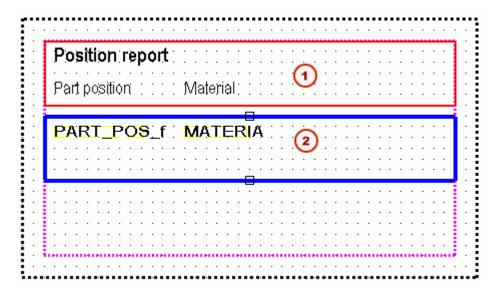

- Header that contains text fields
- Row that contains two value fields

#### See also Templates on page 3

Adding images in a template on page 12

#### Creating a template for nested assemblies

This example shows how to produce a template that displays the hierarchical structure of nested assemblies. You will create a nested assembly structure in a textual template similar to the one in the following picture:

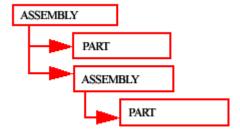

To create a nested assembly structure in a textual template:

- 1. Click Drawings & Reports > Template Editor.
- 2. In Template Editor, click **File** > **New**.
- 3. Select **Textual template** and click **OK**.
- 4. Add four new rows in the template.
  - a. Click Insert --> Component --> Row to add a new row.
  - b. Select a content type for the row, and then click **OK**.

For the first and third row, select the **ASSEMBLY** content type, and for the second and fourth row, select the **PART** content type.

- c. Repeat steps a-b for each new row.
- 5. Use the arrow buttons under **Sorting and drawing order** to create a nested assembly structure for the template.
  - a. Move the second and third row down one level.
  - b. Move the fourth row down two levels.

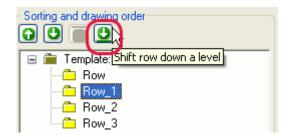

The structure should now look like this:

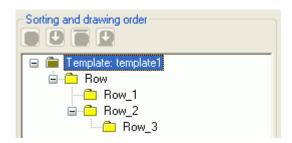

6. Add value fields to get the required data from your Tekla Structures database.

In this example, the added value fields are assembly or part position, number, and weight.

- a. Click Insert --> Value field.
- b. Click a point to define the location of the field within the row.

The **Select Attribute** dialog box appears prompting you to select an attribute for the value field.

- c. Select an attribute and click **OK**.
- d. Repeat steps a-c for each value field.
- 7. Modify the layout of the template. For example:

- a. Move objects to display the nested assembly structure in the printed report. To do this, select the object you want to move and drag it to the desired position.
- b. Align objects. To do this, select all the objects you want to align, right-click and select the appropriate option from the pop-up menu, for example **Align** --> **Right**.
- c. Add a header and a footer. To do this, click **Insert** --> **Component** --> **Page header** and **Page footer**. Add the required information to the header and footer.
- 8. Save the template.

**Example** Below is an example textual template and a report that has been created using the template:

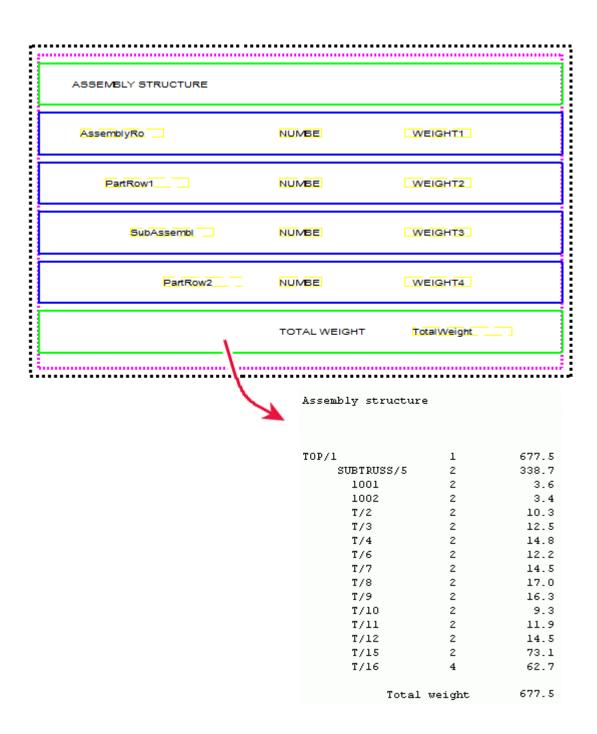

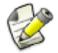

You can create graphical templates for nested assemblies in the same manner as textual templates. The difference between graphical and textual templates is that in a graphical template you can display project and company information and graphics, such as table outlines, pictures, or symbols.

See also Templates on page 3

#### Creating a template for bending schedules or pull-outs

You can use Template Editor to create bending schedules or pull-outs on reinforcement bars and bent meshes, and control the type of information that is shown in the bending schedules.

To create a bending schedule:

- 1. Click Drawings & Reports > Template Editor.
- 2. Click **File** --> **New...** .
- 3. Select **Graphical template** and click **OK**.
- 4. Click Insert --> Component --> Row to add a new row.
- 5. Select **REBAR** or **MESH** as the content type for the row.
- 6. Add value fields to get the required data from your Tekla Structures database.
  - a. Click Insert --> Value field.
  - b. Click a point to define the location of the field within the row.

The **Select Attribute** dialog box appears prompting you to select an attribute for the value field.

- c. Select an attribute and click **OK**.
- d. Repeat steps a-c for each value field.
- 7. Insert a graphical field to your **REBAR** or **MESH** content type row.
  - a. Click Insert --> Graphical Field...
  - b. Click and drag with the mouse to draw a frame.
- 8. Double-click the graphical field to open the **Graphical Field Properties** dialog box.
- 9. Click Free attributes... and go to the User tab.
- 10. Add the required bending diagram attributes.
- 11. Save the template.

#### Example

| Tekla Structures<br>Reber list |      | Project num<br>Project num |        | Corporation |             |            | Date: 04.01.2007 |
|--------------------------------|------|----------------------------|--------|-------------|-------------|------------|------------------|
| Position                       | Size | Quantity                   | Grade  | Longth (mm) | Weight (kg) | Weight/Tot | Pull-out picture |
| 1                              | 12   | 1                          | A500HW | 2310.0      | 2.1         | 2.1        |                  |
| 3                              | 12   | 1                          | A500HW | 1030 0      | 0.9         | 0.9        | 1                |
| 4                              | 12   | 1                          | A500HW | 1160,0      | 1.0         | 1,0        | 5                |
| 7                              | 12   | 1                          | A500HW | 2540.0      | 23          | 23         | 2                |
| 8                              | 12   | 1                          | A500HW | 1570.0      | 1.4         | 1,4        | ke.              |
| 9                              | 12   | 1                          | A500HW | 1700.0      | 1.5         | 1.5        | 5                |

See also Bending schedule attributes on page 11

#### Bending schedule attributes

The following table lists the attributes and values that can be used for bending schedules in templates.

| Attribute     | Default value | Available values         |
|---------------|---------------|--------------------------|
| FontName      | romsim        | Available template fonts |
| FontSize      | 2.0           | Available font sizes     |
| FontColor     | 1 (black)     | 1 = black                |
|               |               | 2 = red                  |
|               |               | 3 = bright green         |
|               |               | 4 = blue                 |
|               |               | 5 = cyan                 |
|               |               | 6 = yellow               |
|               |               | 7 = magenta              |
|               |               | 8 = brown                |
|               |               | 9 = green                |
|               |               | 10 = dark blue           |
|               |               | 11 = forest green        |
|               |               | 12 = orange              |
|               |               | 13 = gray                |
| RotationAxis  | 2             | 0 = by view              |
|               |               | 1 = by global Z          |
|               |               | 2 = by local axis        |
| Exaggeration  | 1             | 0 = no                   |
|               |               | 1 = yes                  |
| EndMark       | 1             | 1 = straight             |
|               |               | 2 = half arrow           |
|               |               | 3 = full arrow           |
| Dimensions    | 1             | 0 = no                   |
|               |               | 1 = yes                  |
| BendingRadius | 0             | 0 = no                   |
|               |               | 1 = yes                  |
| BendingAngle  | 1             | 0 = no                   |
|               |               | 1 = yes                  |

| Attribute   | Default value                                  | Available values |  |
|-------------|------------------------------------------------|------------------|--|
| ImageWidth  | Width of the graphical field multiplied by 4.  | Number of pixels |  |
| ImageHeight | Height of the graphical field multiplied by 4. | Number of pixels |  |

See also Creating a template for bending schedules or pull-outs on page 10

#### Adding images in a template

You can add images in graphical templates. For example, you might want to include a company logo in your drawings. Tekla Structures supports the following image formats in graphical templates: .bmp, .jpg, .jpeg, .tif, .tiff and .png.

To add an image in a template:

- 1. Open an existing graphical template in Template Editor.
- 2. Add a new row in the template.
  - a. Click Insert --> Component --> Row to add a new row.
  - b. Select a content type for the row and click **OK**.
- 3. Click Insert > Picture to open the Select Picture File dialog box.

If a local symbols folder exists, the contents of that folder is shown by default. You can browse the contents of <code>common\symbols</code> folder by selecting that folder. If a local symbols folder does not exist, Tekla Structures displays the contents of the <code>common\symbols</code> folder.

- 4. Select an image from the list and click **OK**.
- 5. Click and drag with the mouse to draw a frame for the image.
  - Do not add really large images, as they update very slowly.
  - The image may look different in the image editor than in the printout or in the exported DWG file.

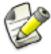

- When you export the drawing to DWG, Tekla Structures copies the images in the same folder as the DWG file. If the image for some reason is not in the same folder, only the name of the image is displayed together with an empty frame instead of the image in the DWG.
- If environments have local symbols, the local symbol folder is also included in
  the search path with the common\symbols folder. If the local symbols
  folder contains files with the same name as common\symbols folder, then
  the local symbol file is used.

- When you open the drawing that contains images inserted in the template,
   Tekla Structures first looks for the images in the model folder and then in the \symbols folder in the current environment.
- You can define a folder where Tekla Structures always looks for images using the advanced option DXK\_SYMBOLPATH. You can also define a firm folder for your images.

**Example** Below are some examples of the **Select Picture File** dialog box showing folder structure in different environments.

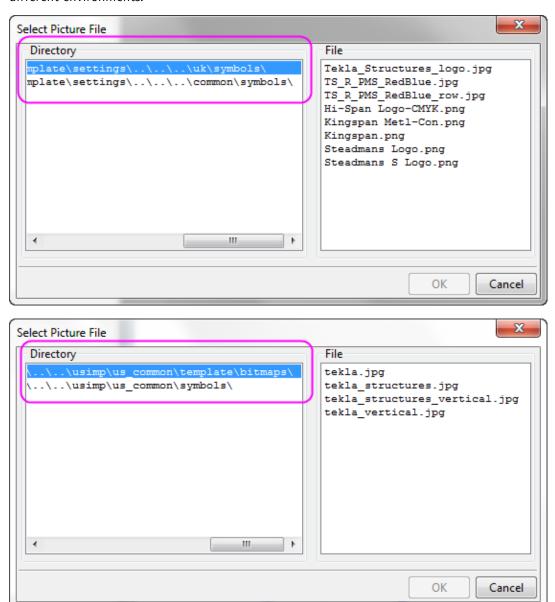

In the following example, the Tekla logo has been added in a template.

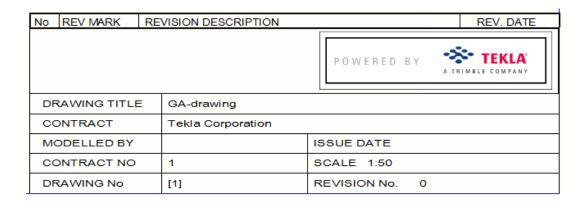

#### See also

Templates on page 3

#### 1.2 Content types

When you create a new row in the template, you must select a content type for the row. The content type determines which template attributes you can use in that row.

The available content types are:

| Content type | Description                                                                                                    |  |  |
|--------------|----------------------------------------------------------------------------------------------------|--|--|
| ASSEMBLY     | Use to create lists of assemblies and single parts. Includes all assemblies containing the selected parts and bolts.           |  |  |
| BOLT         | Use to create screw and bolt lists. Includes all bolts connected to selected parts.                                            |  |  |
| CAST_UNIT    | Use to create lists of cast units.                                                                                             |  |  |
| CHAMFER      | Use to create lists of the length of the chamfers.                                                                             |  |  |
| COMMENT      | Use to create empty rows or rows that only have textual data or lines anywhere on a template.                                  |  |  |
| CONNECTION   | Use to create lists of connections.                                                                                            |  |  |
| DRAWING      | Use to create drawing lists without revision history information. Use for reports and included drawings.                       |  |  |
| HISTORY      | Use to retrieve history information of the model. You can use this content type with PART, REBAR, CONNECTION and DRAWING rows. |  |  |
|              | The following template attributes can be used with this content type:                                                          |  |  |
|              | • TYPE: the type of the historical action, for example update or numbering.                                                    |  |  |
|              | • USER: the user who made the change.                                                                                          |  |  |

| Content type                   | Description                                                                                                    |  |  |  |
|--------------------------------|----------------------------------------------------------------------------------------------------|--|--|--|
|                                | TIME: the time the change was made.                                                                                                    |  |  |  |
|                                | • COMMENT: the comment which was entered upon clicking Save.                                                                                                    |  |  |  |
|                                | • REVISION_CODE: the revision code which was entered upon clicking <b>Save</b> .                                                                                       |  |  |  |
| HOLE                           | Use to create lists of holes.                                                                                                    |  |  |  |
| LOAD                           | Use to create lists of loads.                                                                                                    |  |  |  |
| LOADGROUP                      | Use to create lists of load groups.                                                                                                    |  |  |  |
| MESH                           | Use to create lists of meshes.                                                                                                    |  |  |  |
| NUT                            | Use to create lists of nuts. Contains all nuts for bolts associated with the selected parts.                                                                           |  |  |  |
| PART                           | Use to create lists of parts.                                                                                                    |  |  |  |
| REBAR                          | Use to create lists of reinforcing bars.                                                                                                    |  |  |  |
| REFERENCE_MODEL                | Use to list the reference models.                                                                                                    |  |  |  |
| REFERENCE_OBJECT               | Use to list the reference model objects in a reference model.                                                                                                    |  |  |  |
|                                | Only reference model objects that have user-defined attributes are displayed in reports.                                                                               |  |  |  |
| REVISION                       | Use to create lists of revision marks.                                                                                                    |  |  |  |
| SIMILAR_ASSEMBLY               | Use to create lists of similar parts.                                                                                                    |  |  |  |
| SIMILAR_CAST_UNIT SIMILAR_PART | To use this content type, you need to have an empty (hidden in output) ASSEMBLY, PART or CAST_UNIT row in the row hierarchy above the row with SIMILAR_* content type: |  |  |  |
|                                | PART SIMILAR_PART                                                                                                    |  |  |  |
|                                | You cannot have any rows below SIMILAR_* row content type in the row hierarchy.                                                                                        |  |  |  |
|                                | <b>Note:</b> Used in drawings to collect similar object information from the model. All the other attribute information is collected from visible drawing objects.     |  |  |  |
| SINGLE_REBAR                   | Use to create lists of individual bars in reinforcing bar groups.                                                                                                    |  |  |  |
|                                | For example, use it to the get the lengths of the individual bars in tapered reinforcing bar groups.                                                                   |  |  |  |
| SINGLE_STRAND                  | Use to create lists of individual prestressed strands.                                                                                                    |  |  |  |
| STRAND                         | Use to create lists of prestressed strands.                                                                                                    |  |  |  |
| ·                              |                                                                                                    |  |  |  |

| Content type | Description                                                                                            |  |  |  |
|--------------|----------------------------------------------------------------------------------------------------|--|--|--|
| STUD         | Use to create lists of studs.                                                                          |  |  |  |
| SURFACING    | Use to create lists of surfacings.                                                                     |  |  |  |
| SUMMARY      | Use to summarize the contents of the row(s) that are above SUMMARY in the hierarchy.                   |  |  |  |
|              | PART SUMMARY                                                                                           |  |  |  |
|              | For example, use PART - SUMMARY hierarchy to summarize the contents of the PART rows.                  |  |  |  |
| TASK         | Use to create lists of tasks.                                                                          |  |  |  |
| WASHER       | Use to create lists of washers. Contains all washers for all bolts associated with the selected parts. |  |  |  |
| WELD         | Use to create lists of welds.                                                                          |  |  |  |

See also Template attribute files on page 16

#### 1.3 Template attribute files

Template attributes represent object properties. You can use template attributes in value fields, formulas, and row rules to get the required data from your Tekla Structures database.

When you output the template, Tekla Structures replaces the attribute with the actual value of the corresponding object property. For example, if you include the attribute WEIGHT in a report template, Tekla Structures displays the weight of the model object in the report.

Template attributes are defined in the following files:

| File name | Description                                                                                                    |
|-----------|----------------------------------------------------------------------------------------------------|
|           | This is a container file listing all the files that contain the actual attribute definitions. The files are added with INCLUDE sentences. The order of the |

| File name                                     | Description                                                                                                    |
|-----------------------------------------------|----------------------------------------------------------------------------------------------------|
|                                               | files included in contentattributes.lst defines the reading order of the files.                                                                                                    |
|                                               | This file is overwritten in the installation when you install a newer version of Tekla Structures. Ensure that you make a copy of this file before updating.                                                                      |
|                                               | Generally, there is no need to modify contentattributes.lst. Do not modify it if you are not an administrator.                                                                                                    |
| contentattributes_global.lst                  | This file contains attributes that are hard-coded into the program. <b>Do not edit this file.</b>                                                                                                    |
| <pre>contentattributes_userdefine d.lst</pre> | This file contains user-defined attributes, the same as in the objects .inp file.                                                                                                    |
|                                               | This file is overwritten in the installation when you install a newer version of Tekla Structures. To use your own attributes in templates and reports, create a copy of this file and add the necessary attributes to that file. |

By default, these files are located in ..\Program Files\Tekla Structures \<version>\nt\TplEd\settings, but the location may be different in your environment.

The search order for the contentattributes.lst file is the following:

- 1. Model folder
- 2. Project folder defined by XS PROJECT
- 3. Firm folder defined by XS FIRM
- 4. Folder defined by XS TPLED INI
- 5. Folder defined by XS TPLED DIRECTORY/settings

See also User-defined template attributes on page 17

#### **User-defined template attributes**

User-defined template attributes are defined in the

contentattributes\_userdefined.lst file. By default, this file includes most of the user-defined attributes that are visible in the part properties dialog boxes. To use your own attributes in templates and reports, you should make a copy of the file, rename it appropriately, and add the necessary attributes to that file.

The contentattributes userdefined.lst file is divided into two sections:

• A list of attribute names and the default settings:

| 1.1                 |           |         |           |        |
|---------------------|-----------|---------|-----------|--------|
| // Name             | Datatype  | Justify | Cacheable | Length |
| // XXXXX            | FLOAT     | RIGHT   | TRUE      | 8      |
| //                  |           |         |           |        |
| axial1              | FLOAT     | RIGHT   | TRUE      | 8      |
| axial2              | FLOAT     | RIGHT   | TRUE      | 8      |
| BOLT COMMENT        | CHARACTER | LEFT    | TRUE      | 64     |
| BOLT USERFIELD 1    | CHARACTER | LEFT    | TRUE      | 64     |
| BOLT USERFIELD 2    | CHARACTER | LEFT    | TRUE      | 64     |
| BOLT USERFIELD 3    | CHARACTER | LEFT    | TRUE      | 64     |
| BOLT USERFIELD 4    | CHARACTER | LEFT    | TRUE      | 64     |
| BOLT USERFIELD 5    | CHARACTER | LEFT    | TRUE      | 64     |
| BOLT USERFIELD 6    | CHARACTER | LEFT    | TRUE      | 64     |
| BOLT USERFIELD 7    | CHARACTER | LEFT    | TRUE      | 64     |
| BOLT USERFIELD 8    | CHARACTER | LEFT    | TRUE      | 64     |
| cambering           | CHARACTER | LEFT    | TRUE      | 64     |
| CHECKED BY          | CHARACTER | LEFT    | TRUE      | 20     |
| CHECKED DATE        | CHARACTER | LEFT    | TRUE      | 20     |
| comment             | CHARACTER | LEFT    | TRUE      | 30     |
| CONN CODE END1      | CHARACTER | LEFT    | TRUE      | 10     |
| CONN CODE END2      | CHARACTER | LEFT    | TRUE      | 10     |
| DRAWING USERFIELD 1 | CHARACTER | LEFT    | TRUE      | 64     |
| DRAWING USERFIELD 2 | CHARACTER | LEFT    | TRUE      | 64     |
| DRAWING USERFIELD 3 | CHARACTER | LEFT    | TRUE      | 64     |
| DRAMING USERFIELD 4 | СНАВАСТЕВ | 1.777.1 | TRIIF     | 64     |

A list of attributes assigned to content types:

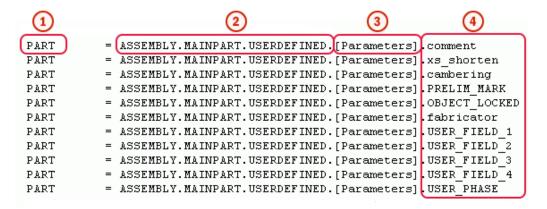

- The content type of the row in Template Editor
- The attribute hierarchy in Template Editor
- 3 Customizable comments, such as the tab name in the user-defined attributes dialog box
- The name of the user-defined attribute, the same as in the objects.inp file

See also Adding user-defined template attributes on page 19

Adding comments to user-defined template attributes on page 20 Adding hierarchy to user-defined template attributes on page 21

#### Adding user-defined template attributes

This example shows how to add your own user-defined attributes to the attribute tree in Template Editor.

Before you start, add the user-defined attribute to the objects.inp file. For example, you might add an attribute named MY ATTRIBUTE to the user-defined properties for drawings.

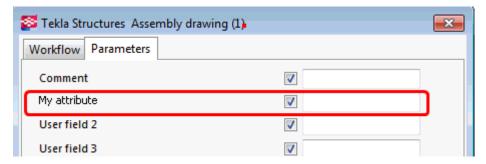

To add user-defined attributes to the attribute tree:

- 1. Open the contentattributes userdefined.lst file in a text editor.
- 2. Save the file with an appropriate name, for example MY\_contentattributes\_userdefined.lst, in the same folder.
- 3. Add MY ATTRIBUTE to the list of attribute names and, define the settings as follows:

| MORTAR_WIDTH  | FLOAT     | RIGHT | TRUE |
|---------------|-----------|-------|------|
| MY_ATTRIBUTE  | CHARACTER | LEFT  | TRUE |
| OBJECT LOCKED | CHARACTER | LEFT  | TRUE |

4. Add MY ATTRIBUTE to the list of attributes assigned to content types.

Select the content type according to which object the attribute is associated to in the objects.inp file. In this example, the content type is DRAWING. Add the attribute in the format USERDEFINED.<ATTRIBUTE\_NAME>.

```
// Drawing attributes
// ------
// tab_page("DR_Parameters")

DRAWING = USERDEFINED.MY_ATTRIBUTE
```

- 5. Save the changes.
- 6. Open the contentattributes.lst file.
- 7. Add the following line in the file:

```
[INCLUDE MY_contentattributes_userdefined.lst]
```

8. Save the changes.

The attribute is shown in the attribute tree in Template Editor, under DRAWING > USERDEFINED:

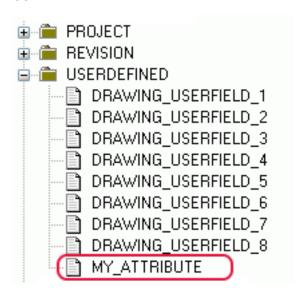

See also User-defined template attributes on page 17

#### Adding comments to user-defined template attributes

You can add your own comments to the Template Editor attribute tree.

#### To add a comment:

- Open your copy of the contentattributes\_userdefined.lst file.
   For example, MY\_contentattributes\_userdefined.lst. Do not modify the original contentattributes userdefined.lst file.
- 2. Scroll down to the list of attributes assigned to content types.
- 3. Add your comment inside quotation marks, after the attribute name.

For example:

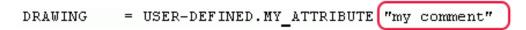

4. Save the changes.

The comment you added is displayed in the attribute tree in Template Editor:

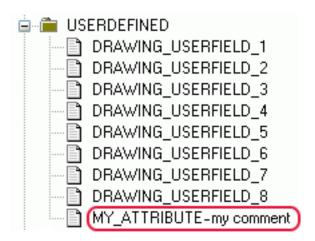

See also User-defined template attributes on page 17

#### Adding hierarchy to user-defined template attributes

You can add your own hierarchy to the Template Editor attribute tree.

#### To add hierarchy:

- Open your copy of the contentattributes\_userdefined.lst file.
   For example, MY\_contentattributes\_userdefined.lst. Do not modify the original contentattributes userdefined.lst file.
- 2. Scroll down to the list of attributes assigned to content types.
- 3. Define the hierarchy in square brackets, between USERDEFINED. and the attribute name.

For example:

```
DRAWING = USERDEFINED.[Folder 1.Folder 2].MY_ATTRIBUTE "my comment"
```

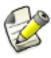

Notice the full stops after the brackets, and between the hierarchies.

4. Save the changes.

The new hierarchy is shown in the attribute tree:

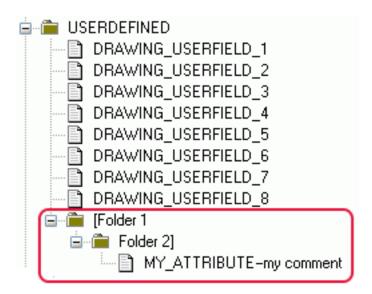

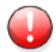

User-defined attributes are case sensitive. Ensure that you enter the attribute name using the correct case for all characters.

See also User-defined template attributes on page 17

## 2 Reports

You can create reports of the information included in models. These could be lists of drawings, bolts, and parts, for example. Tekla Structures creates reports directly from the model, so the information is always accurate. Reports can contain information about selected parts or the entire model.

Tekla Structures includes a large number of standard report templates. Use Template Editor to modify the existing report templates, or create new ones to suit your needs. The report templates are located in the folder ..\ProgramData\Tekla Structures \<version>\environments\<environment>\system. Report templates have the file name extension .rpt.

#### Example

| TEKLA STRUCTURES PARTS LIST FOR CONTRACT NO: 1 Page: 1 CONTRACT: Tekla Corporation Date: 16.09.2009 |              |       |         |          |         |          |
|----------------------------------------------------------------------------------------------------|--------------|-------|---------|----------|---------|----------|
| PartPos                                                                                             | Profile      | No.   |         | l Length |         |          |
| Concrete                                                                                            | 250*12000    | 2     | K30-2   | 12000    | 227.6   | 0.0      |
| Concrete                                                                                            | 250*12000    | 6     | K30-2   | 12000    | 250.2   | 0.0      |
| Concrete                                                                                            | 250*14997    | 18    | K30-2   | 12000    | 278.4   | 0.0      |
| Concrete                                                                                            | 250*14997    | 54    | K30-2   | 12000    | 301.0   | 0.0      |
| Concrete                                                                                            | 1500*1500    | 8     | K30-2   | 500      | 7.5     | 0.0      |
| Concrete                                                                                            | 500*1000     | 4     | K30-2   | 12000    | 37.0    | 0.0      |
| Concrete                                                                                            | 380*380      | 80    | K40-1   | 4000     | 6.4     | 0.0      |
| Concrete                                                                                            | 4000*300     | 80    | K30-2   | 12000    | 105.6   | 0.0      |
| Concrete                                                                                            | CHS323.9X7.1 | 80    | S275J0  | 4000     | 4.1     | 222.0    |
| Concrete                                                                                            | 800*400      | 80    | Concret | 8620     | 21.3    | 6620.2   |
| P/1                                                                                                 | IPE500       | 80    | S235JR  | 12000    | 20.9    | 1092.7   |
| P/2                                                                                                 | IPE500       | 80    | S235JR  | 13909    | 24.3    | 1266.6   |
|                                                                                                    |              | Total | for 572 | members: | 38030.7 | 736117.6 |

See also Creating a report on page 23

Templates on page 3

#### 2.1 Creating a report

When you create a report, you can include the information related to an entire model or only the selected objects. Tekla Structures automatically selects the related assemblies and other objects.

To create a report:

- 1. Open the model.
- 2. If needed, number the model.
- 3. Click Drawings & Reports --> Create Report....
- 4. Select a report template from the list.
- 5. If needed, enter the report titles you want to use under **Titles in reports**.
- 6. If needed, enter a new name for the report file in the **Name** box.
- 7. If needed, set the report options on the **Options** tab.
- 8. Unless you want to create a report of the entire model, select the objects you want to include in the report.
- 9. Do one of the following:
  - To run a report on the entire model, click Create from all.
  - To run a report on the selected model objects, click Create from selected.

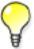

You can create reports without numbering the model objects. This is useful when you need to produce draft reports from large multi-user models. Tekla Structures still warns you if numbering is not up to date.

#### See also Reports on page 23

Report settings on page 28

Creating a report of selected drawings on page 24

Creating a report of nested assemblies on page 25

#### Creating a report of selected drawings

Before you start, create drawings of the parts you want to include in the report.

To create a report of selected drawings:

- 1. Open the model.
- 2. Click Drawings & Reports --> Drawing List...
- 3. In the **Drawing List** dialog box, select the drawings you want to include in the report.

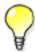

To select multiple drawings, hold down **Ctrl** and then click the drawings you want to select.

- 4. Click Drawings & Reports --> Create Report....
- 5. Select a drawing report template from the list.

For example, drawing\_list or drawing\_issue\_rev.

- 6. If needed, enter the report titles you want to use under **Titles** in reports.
- 7. If needed, enter a new name for the report file in the **Name** box.
- 8. If needed, set the report options on the **Options** tab.
- 9. Click Create from selected.

Tekla Structures automatically selects all the parts in the selected drawings and includes them in the report.

**See also** Report settings on page 28

#### Creating a report of nested assemblies

You can produce a list of assemblies, or a report of the parts included in the assemblies. If the report template has a nested assembly structure, Tekla Structures displays the assembly hierarchy in the report when you view or print it.

To create a report of nested assemblies:

- 1. Open the model.
- 2. Select the assemblies you want to include in the report.
- 3. Click Drawings & Reports --> Create Report....
- 4. Select an assembly report template from the list.
  - Assembly\_list: creates a list of the assemblies
  - Assembly\_part\_list: creates a report of the parts included in the assemblies
- 5. If needed, enter the report titles you want to use under Titles in reports.
- 6. If needed, enter a new name for the report file in the **Name** box.
- 7. If needed, set the report options on the **Options** tab.
- 8. Click Create from selected.

See also Report settings on page 28

#### 2.2 Viewing a report

To view a report you have already created:

- 1. Click Drawings & Reports --> Create Report....
- 2. Click **Browse...** to locate the report file you want to view.
- 3. Click **Show** to view the report.

See also Defining how reports are displayed on page 26

#### Defining how reports are displayed

You can define how reports are displayed. For example, you can have Tekla Structures open all HTML reports in a web browser. By default, all reports are displayed in a new dialog box within the Tekla Structures window.

To define how reports are displayed:

1. Define which program is used to open a specific type of report file.

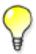

To do this in Windows 7 or Windows Vista, click **Control Panel --> Default Programs --> Associate a file type or protocol with a program**.

- 2. In Tekla Structures, click **Drawings & Reports --> Create Report...** and go to the **Options** tab.
- 3. In the Show report list, select With associated viewer.
- 4. Click Save in the Report dialog box.

See also Viewing a report on page 26

#### Adding tabs to reports

You can associate Tekla Structures to open reports of a certain type in Microsoft Excel. When you open such reports in Microsoft Excel, the report template rows might not be divided correctly into cells. To correct this, you can add tabs between the cells.

To add tabs to a report:

- 1. Open an existing report template.
- 2. Add \t between the text and value fields. For example:

```
Project number: \t Project_number
Project name: \t Project_info_1
Project address: \t Project_info_2
\t Project_info_3
\t Project_info_4

Date: \t Report_creatIon_date

Profile \t Material \t NUM \t Length [mm] \t Length_su
```

#### 3. Save the report.

The output in Microsoft Excel:

|    | А                   | В           | С   | D           | Е          | F          | G          | Н         |
|----|---------------------|-------------|-----|-------------|------------|------------|------------|-----------|
| 1  | Tekla Structures MA | TERIAL LIST |     |             |            |            |            |           |
| 2  |                     |             |     |             |            |            |            |           |
| 3  | Project number:     |             |     |             |            |            |            |           |
| 4  | Project name:       |             |     |             |            |            |            |           |
| 5  | Project address:    |             |     |             |            |            |            |           |
| 6  |                     |             |     |             |            |            |            |           |
| 7  |                     |             |     |             |            |            |            |           |
| 8  | Date:               | 07.12.2009  |     |             |            |            |            |           |
| 9  |                     |             |     |             |            |            |            |           |
| 10 | Profile             | Material    | NUM | Length [mm] | Length sum | Weight[kg] | Weight sum | Area [m2] |
| 11 | 175*600             | K40-1       | 2   | 6050        | 12100      | 0.0        | 0.0        | 9.59      |
| 12 | 175*9000            | K40-1       | 2   | 9000        | 18000      | 0.0        | 0.0        | 168.30    |
| 13 | 1800*1800           | K40-1       | 7   | 650         | 4550       | 0.0        | 0.0        | 11.16     |
| 14 | 2700*2700           | K40-1       | 17  | 850         | 14450      | 0.0        | 0.0        | 23.76     |
| 15 | D6400               | S355JR      | 2   | 18000       | 36000      | 4543782.8  | 9087565.7  | 426.19    |
| 16 | D7000               | K40-1       | 2   | 800         | 1600       | 0.0        | 0.0        | 94.53     |
| 17 | HEA300              | S355JR      | 72  | 13400       | 964800     | 1183.4     | 85203.9    | 23.01     |

#### The output in a text editor:

```
Material_list.Excel - Notepad
File Edit Format View Help
Tekla Structures MATERIAL LIST
Project number:
Project name:
Project address:
Date:
                                                07.12.2009
                                                                                                             Length sum
12100
18000
                                                                              Length [mm]
6050
9000
Profile
                                Material
                                                               NUM
                                                                                                                                            weight[kg]
                                                                                                                                           weight[kg]
0.0
0.0
0.0
0.0
4543782.8
0.0
1183.4
508.2
692.7
734.8
1102.1
1610.3
175*600
175*9000
                                 K40-1
K40-1
                                                               2
2
7
1800*1800
2700*2700
D6400
                                 K40-1
                                                                               650
                                                                                                              4550
                                                               17
2
72
72
1
8
4
2
                                                                                                             14450
36000
                                 K40-1
5355JR
                                                                              850
18000
                                K40-1
S355JR
S355JR
S355JR
S355JR
S355JR
                                                                                                             1600
964800
4150
45255
24000
                                                                              800
13400
4150
D7000
HEA300
IPE600
IPE600
IPE600
                                                                               5657
6000
IPE600
                                                                               9000
                                                                                                             18000
IPE600
IPE600
P18(175X12
RHS150*150
RHS150*150
                                S355JR
K40-1
S355JR
                                                               26
219
3
                                                                              13150
6159
                                                                                                                                            1610.3
0.0
190.9
                                                                                                             341900
1348801
                                                                               8415
                                                                                                              25245
                                 5355JR
                                                                               8846
                                                                                                             26538
                                                                                                                                            200.7
```

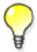

Alternatively, you can use a comma or semicolon as a delimiter between the text fields. However, the default delimeter may vary between users, and the output might not be readable in all text editors.

See also Viewing a report on page 26

#### 2.3 Printing a report

To print a report:

- 1. Do one of the following:
  - Click Drawings & Reports --> Create Report... and then click Print...
  - Click File --> Print --> Print Reports...
- 2. Use the **Browse...** button to display the **Select file...** dialog box, where you can indicate the folder and file name of the report.

By default, Tekla Structures uses the **Report files (\*.xsr)** filter to show Tekla Structures reports only.

- 3. If needed, modify the print settings.
  - To change the report font, click Select...
  - To set printer-specific options such as paper size and orientation, click Printer setup...
- 4. Click Print.

See also Reports on page 23

#### 2.4 Report settings

Use the **Report** dialog box to view and modify the report settings.

| Option            | Description                                                                                                    |
|-------------------|----------------------------------------------------------------------------------------------------|
| Titles in reports | Optional report titles.                                                                                                    |
|                   | You can enter up to three report titles. All the titles are not used in every standard report. <b>Title1</b> , for example, is used to show phase information in the <b>Assembly_list</b> report. |
| Browse            | Use to change the folder where the report will be stored. By default, reports are stored in the current model folder.                                                                             |

| Option              | Description                                                                                                    |
|---------------------|----------------------------------------------------------------------------------------------------|
| Show report         | Defines how Tekla Structures displays reports.                                                                                                    |
|                     | On dialog displays the report in a new window.                                                                                                    |
|                     | With associated viewer displays the report in the associated program. For example, you can have Tekla Structures open all HTML reports in a web browser. |
| Show created report | Defines whether or not the report is automatically shown on the screen after it has been created.                                                        |

See also Reports on page 23

### 3 Tips for templates and reports

This section provides useful hints and tips that help you use templates and reports more efficiently.

Click the links below to find out more:

- Selecting objects included in reports on page 30
- Useful shortcuts in viewing logs and reports on page 31
- Using text type attribute in calculations on page 31
- Changing value field content if using imperial units on page 32
- Defining customized date format on page 32
- Assembly or cast unit drawing sheet number on page 33

#### 3.1 Selecting objects included in reports

You can select objects, which are included in reports, by using their GUIDs (globally unique identifiers).

To select objects included in reports:

- 1. Create a template that is used for creating the report.
  - a. Click Drawings & Reports --> Template Editor...
  - b. In Template Editor, click File --> New.
  - c. Select Textual template and click OK.
  - d. Add a row for the GUID.
    - Click Insert --> Component --> Row .
       Select a content type for the row and clicking OK.
    - Click Insert --> Text and enter the text guid:, Guid: or GUID:. Click OK.
       This enables the selecting of objects in the model.

• Click **Insert** --> **Value Field** . Click a point to define the location of the field within the row. The **Select Attribute** dialog box appears prompting you to select an attribute for the value field.

Select the attribute GUID and click OK.

- e. Add the required amount of other rows in the template.
- f. Click File --> Save As....

Enter a name for the template and browse the folder ..\environment \<your environment>\template. Use the file name extension .rpt.

- 2. Create a report based on the report template you saved.
  - a. Click Drawings & Reports --> Create Report...
  - b. Select the report template you created from the list.
  - c. Click Create from all.

Tekla Structures displays the report.

3. Click a row that contains an GUID number in the report.

Tekla Structures selects the corresponding object in the active model view.

See also Creating a template on page 3

Creating a report on page 23

#### 3.2 Useful shortcuts in viewing logs and reports

Use the following shortcuts when viewing items in log files and reports:

| То                                    |    | Do this                                                                       |
|---------------------------------------|----|-------------------------------------------------------------------------------|
| Zoom to the selected objects          |    | Hold down <b>Z</b> .                                                          |
|                                       |    | Click a row that contains an ID number.                                       |
|                                       |    | Tekla Structures zooms to the corresponding objects in the active model view. |
| Fit the work area to include only the | 1. | Hold down <b>F</b> .                                                          |
| selected objects                      | 2. | Click a row that contains an ID number.                                       |
|                                       |    | Tekla Structures zooms to the corresponding objects in the active model view. |

See also

Viewing a report on page 26

#### 3.3 Using text type attribute in calculations

```
Change text to numeric format

double (GetValue ("ASSEMBLY_TOP_LEVEL"))

Change into correct format for calculation (double=decimals)

format (double (GetValue ("ASSEMBLY_TOP_LEVEL")), "Length", "mm",

1)

Add all above into calculation formula

format (double (GetValue ("ASSEMBLY_TOP_LEVEL")), "Length", "mm",

1)+15000

Another example of the same for part elevation

(double (GetValue ("TOP_LEVEL")) -
 (double (GetValue ("BOTTOM_LEVEL"))))*1000
```

#### 3.4 Changing value field content if using imperial units

```
Advanced option to check if imperial units are in use
GetValue("ADVANCED OPTION.XS IMPERIAL") == 1
Translated string call for multi lingual text
GetValue("TranslatedText("albl Diameter ")")
Formating of units
format(GetValue("DIAMETER"),"Length","inch-frac", 1/16)
format(GetValue("DIAMETER"),"Length","mm", 1)
Combine all above in rule
if GetValue("ADVANCED OPTION.XS IMPERIAL") == 1 then
GetValue("TranslatedText("albl Diameter ")")+
format(GetValue("DIAMETER"),"Length","inch-frac", 1/16) + "
Inches"
else
GetValue("TranslatedText("albl Diameter ")")+
format(GetValue("DIAMETER"),"Length","mm", 1)+" mm"
endif
```

#### 3.5 Defining customized date format

```
Use mid function to find year, month and day.
mid("","","") string, offset, n
year
mid(format(GetValue("DATE"),"Date","dd.mm.yyyy", ),"6","4")
month
mid(format(GetValue("DATE"),"Date","dd.mm.yyyy", ),"3","2")
days
mid(format(GetValue("DATE"),"Date","dd.mm.yyyy", ),"0","2")
Combine all above in rule
mid(format(GetValue("DATE"),"Date","dd.mm.yyyy", ),"6","4")
+"-"+
mid(format(GetValue("DATE"),"Date","dd.mm.yyyy", ),"3","2")
+"-"+
mid(format(GetValue("DATE"),"Date","dd.mm.yyyy", ),"3","2")
+"-"+
mid(format(GetValue("DATE"),"Date","dd.mm.yyyy", ),"0","2")
```

#### 3.6 Assembly or cast unit drawing sheet number

```
Use match function to find "-" character

match (GetValue ("NAME_BASE"), "*-*")

Use of mid function to return only characters after "-"

mid (GetValue ("NAME_BASE"), (1+
    (find (GetValue ("NAME_BASE"), "-"))), 2)

Combine all above in rule

if (match (GetValue ("NAME_BASE"), "*-*"))

then mid (GetValue ("NAME_BASE"), (1+
    (find (GetValue ("NAME_BASE"), "-"))), 2)

else ""

endif
```

### 4 Disclaimer

© 2015 Tekla Corporation and its licensors. All rights reserved.

This Software Manual has been developed for use with the referenced Software. Use of the Software, and use of this Software Manual are governed by a License Agreement. Among other provisions, the License Agreement sets certain warranties for the Software and this Manual, disclaims other warranties, limits recoverable damages, defines permitted uses of the Software, and determines whether you are an authorized user of the Software. All information set forth in this manual is provided with the warranty set forth in the License Agreement. Please refer to the License Agreement for important obligations and applicable limitations and restrictions on your rights. Tekla does not guarantee that the text is free of technical inaccuracies or typographical errors. Tekla reserves the right to make changes and additions to this manual due to changes in the software or otherwise.

In addition, this Software Manual is protected by copyright law and by international treaties. Unauthorized reproduction, display, modification, or distribution of this Manual, or any portion of it, may result in severe civil and criminal penalties, and will be prosecuted to the full extent permitted by law.

Tekla, Tekla Structures, Tekla BIMsight, BIMsight, Tedds, Solve, Fastrak and Orion are either registered trademarks or trademarks of Tekla Corporation in the European Union, the United States, and/or other countries. More about Tekla trademarks: <a href="http://www.tekla.com/tekla-trademarks">http://www.tekla.com/tekla-trademarks</a>. Trimble is a registered trademark or trademark of Trimble Navigation Limited in the European Union, in the United States and/or other countries. More about Trimble trademarks: <a href="http://www.trimble.com/trademarks.aspx">http://www.trimble.com/trademarks.aspx</a>. Other product and company names mentioned in this Manual are or may be trademarks of their respective owners. By referring to a third-party product or brand, Tekla does not intend to suggest an affiliation with or endorsement by such third party and disclaims any such affiliation or endorsement, except where otherwise expressly stated.

#### Portions of this software:

D-Cubed 2D DCM © 2010 Siemens Industry Software Limited. All rights reserved.

EPM toolkit © 1995-2004 EPM Technology a.s., Oslo, Norway. All rights reserved.

Open CASCADE Technology © 2001–2014 Open CASCADE SA. All rights reserved.

FLY SDK - CAD SDK © 2012 VisualIntegrity™. All rights reserved.

Teigha © 2003-2014 Open Design Alliance. All rights reserved.

PolyBoolean C++ Library © 2001-2012 Complex A5 Co. Ltd. All rights reserved.

FlexNet Copyright © 2014 Flexera Software LLC. All Rights Reserved.

This product contains proprietary and confidential technology, information and creative works owned by Flexera Software LLC and its licensors, if any. Any use, copying, publication, distribution, display, modification, or transmission of such technology in whole or in part in any form or by any means without the prior express written permission of Flexera Software LLC is strictly prohibited. Except where expressly provided by Flexera Software LLC in writing, possession of this technology shall not be construed to confer any license or rights under any Flexera Software LLC intellectual property rights, whether by estoppel, implication, or otherwise.

To see the third party licenses, go to Tekla Structures, click **Help** --> **About** and click the **Third party licenses** button.

The elements of the software described in this Manual are protected by several patents and possibly pending patent applications in the European Union and/or other countries. For more information go to page http://www.tekla.com/tekla-patents.

### Index

| A                       | G                              |      |
|-------------------------|--------------------------------|------|
| assemblies              | graphical templates            | 4,10 |
| in reports25            |                                | ·    |
| in templates6           |                                |      |
| attributes              | Н                              |      |
| in bending schedules11  | h i a un un la c               |      |
| in templates16          | hierarchy                      | 21   |
|                         | in templates<br>HTML templates |      |
| В                       | TITIVIL COMPIACES              | ٦    |
| bending schedule10      | 1                              |      |
| bending schedules       | 1                              |      |
| attributes and values11 | images                         |      |
|                         | in templates                   |      |
|                         | imperial units                 | 32   |
| C                       |                                |      |
| calculations31          |                                |      |
| comments                |                                |      |
| in templates20          | log files                      | 2.1  |
| content types14         | viewing                        | 3 1  |
| creating                |                                |      |
| reports23,24,25         | D                              |      |
| templates3,4            | P                              |      |
|                         | pictures                       |      |
| D                       | in templates                   | 12   |
| D                       | printing                       |      |
| date                    | reports                        |      |
| format32                | pull-out pictures              |      |
| drawings                | pullout pictures               | 10   |
| in reports24            |                                |      |
| _                       | R                              |      |
| F                       | reports                        | 23   |
| free attributes10       | adding tabs                    |      |
| 10                      | creating                       | 23   |
|                         | drafts                         |      |
|                         | of drawings                    |      |
|                         | of nested assemblies           | 25   |

| printing                    | 28    | textual templates6                              |
|-----------------------------|-------|-------------------------------------------------|
| settings                    | 28    | tips                                            |
| tips                        | 30    | templates and reports30                         |
| titles                      | 28    | useful shortcuts in viewing logs and reports 31 |
| viewing                     | 26,31 | titles in reports28                             |
| S                           |       | U                                               |
| saving                      |       | user-defined attributes                         |
| templates                   | 3     | in templates17,19,20,21                         |
| selecting                   |       |                                                 |
| objects included in reports | 30    |                                                 |
| settings                    |       | V                                               |
| reports                     | 28    | V                                               |
| sheet numbers               |       | value fields                                    |
| shortcuts                   |       | imperial units32                                |
| in viewing logs and reports | 31    | viewing                                         |
|                             |       | reports26                                       |
| Т                           |       |                                                 |
| tabs                        |       |                                                 |
| in reports                  | 26    |                                                 |
| template attributes         | 16    |                                                 |
| Template Editor             | 3,23  |                                                 |
| templates                   | 3     |                                                 |
| adding images               | 12    |                                                 |
| aligning objects            | 6     |                                                 |
| attributes                  | 16    |                                                 |
| comments                    | 20    |                                                 |
| content types               | 14    |                                                 |
| creating                    | 3     |                                                 |
| free attributes             |       |                                                 |
| graphical templates         |       |                                                 |
| headers and footers         |       |                                                 |
| hierarchy                   |       |                                                 |
| in HTML format              |       |                                                 |
| moving objects              | 6     |                                                 |
| of bending schedules        |       |                                                 |
| of nested assemblies        |       |                                                 |
| rows                        | 14    |                                                 |
| saving                      |       |                                                 |
| sorting order               |       |                                                 |
| textual templates           |       |                                                 |
| tips                        |       |                                                 |
| user-defined attributes17   |       |                                                 |
| text type attributes        |       |                                                 |
| in calculations             | 31    |                                                 |